## **Rechercher un fichier ou un dossier dans une sauvegarde**

Si vous avez supprimé un fichier ou un dossier par erreur et que la corbeille a été vidée voici comment le retrouver :

Lancer AOMEI Backupper ; cliquer sur Utilitaires et Explorer l'image

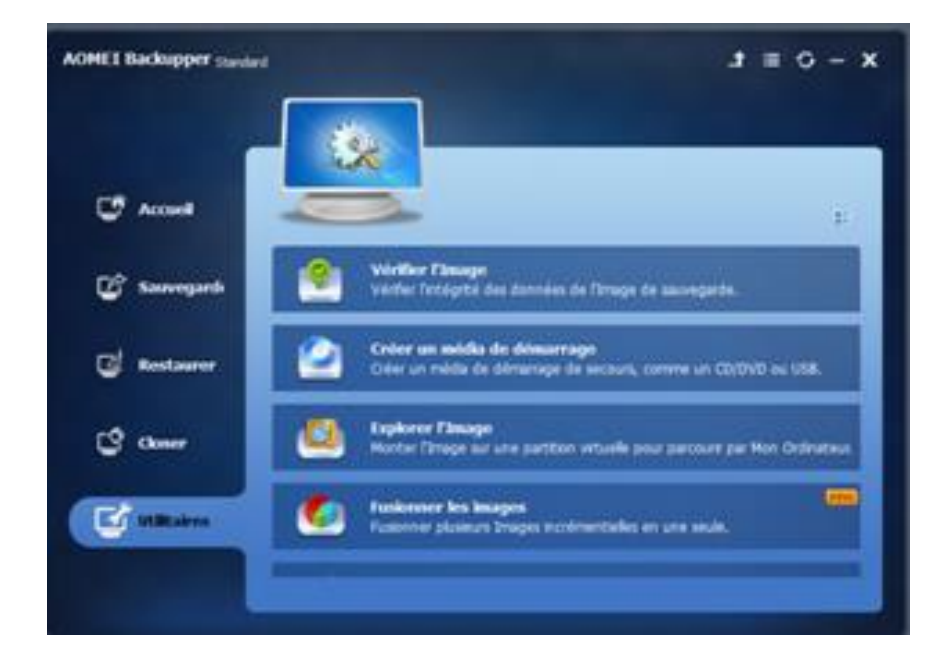

Cliquer sur votre dernière sauvegarde puis sur Chemin et sélectionner le fichier de sauvegarde .adi

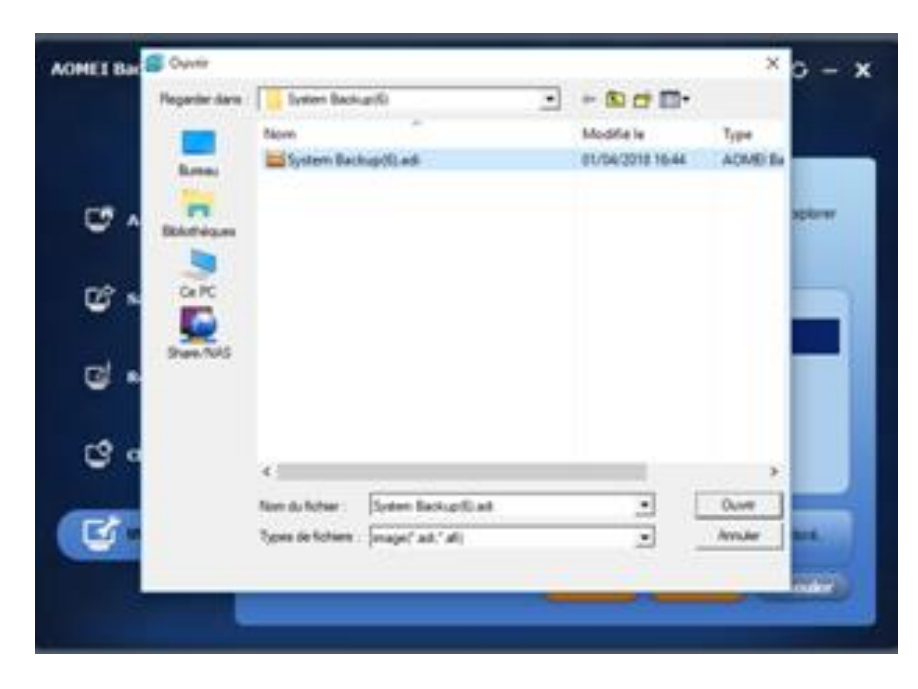

Cliquer sur ouvrir

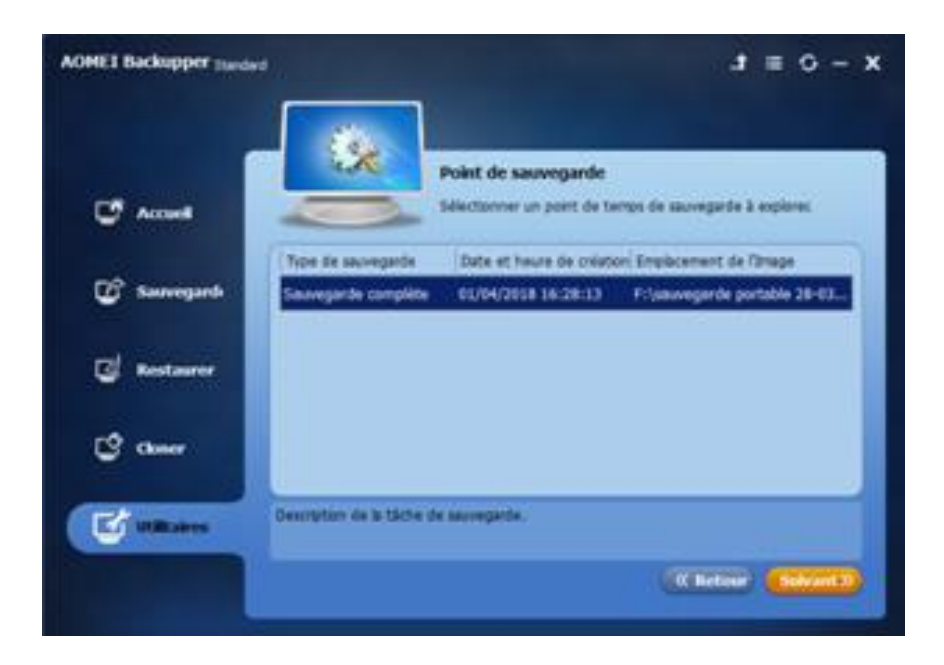

## Sélectionner la sauvegarde et cliquer sur Suivant

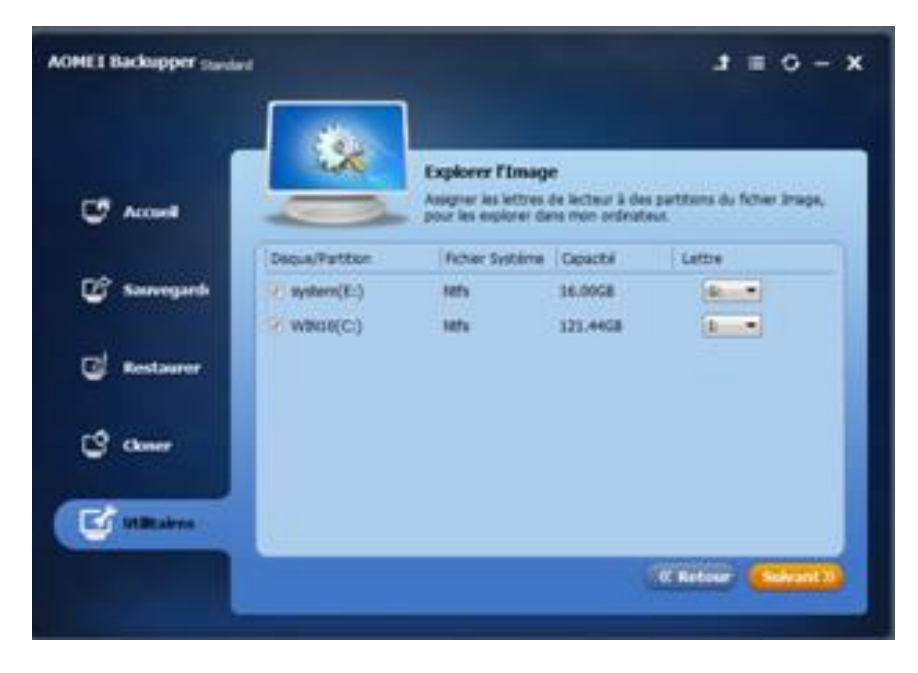

Le contenu de la sauvegarde va être représenté par des disques virtuels copie des disques sauvegardés.

Ici G et I sont les sauvegardes de E et D

Sélectionner le disque I et faire suivant

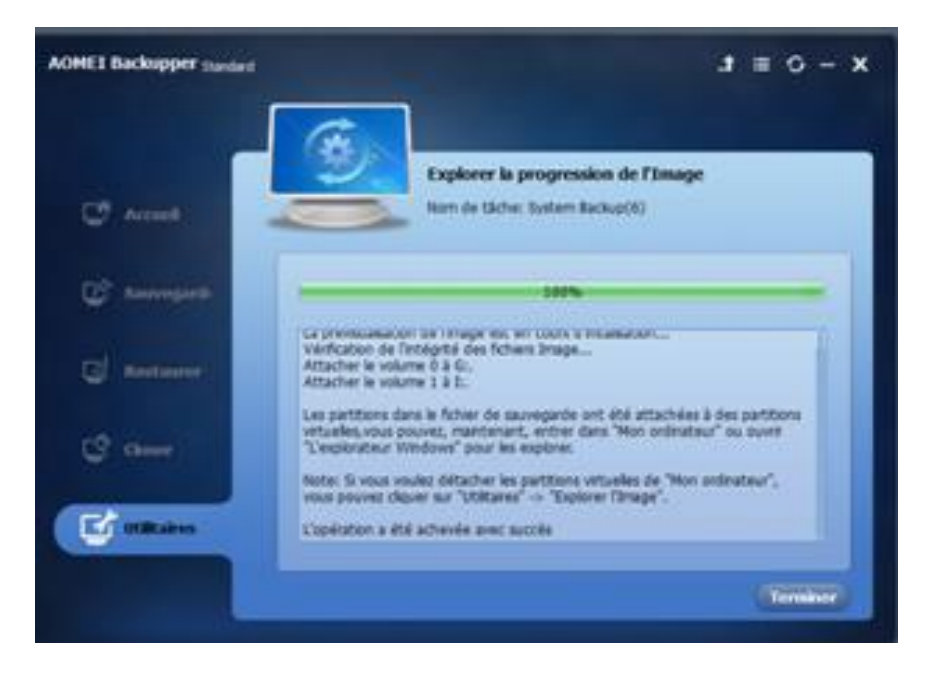

Cliquer sur terminer ;

Les disques G et I sont affichés dans l'explorateur Windows et vous pouvez naviguer à l'intérieur pour copier le ou les fichiers que vous voulez récupérer

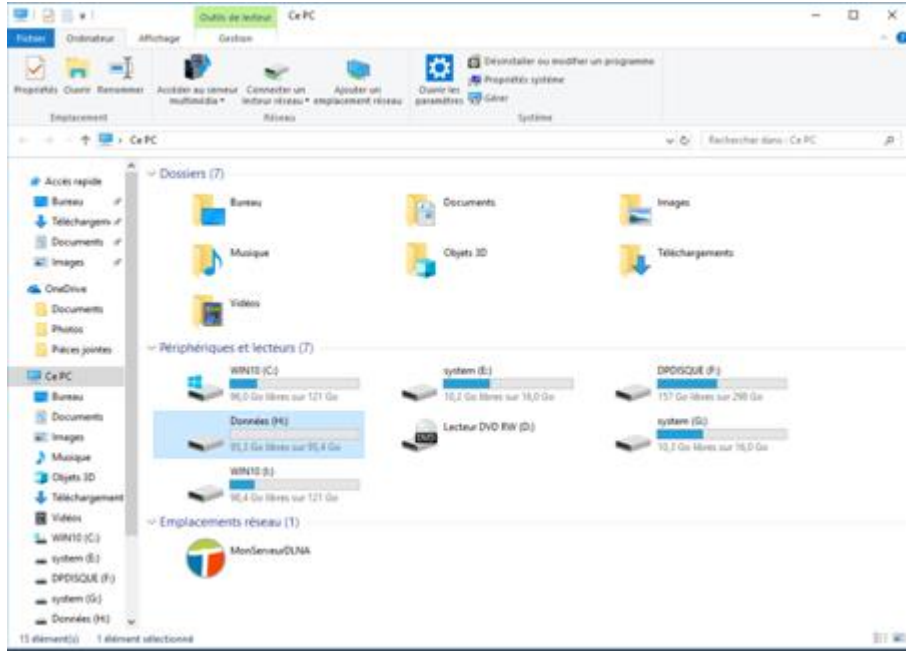

A la fin de l'opération vous revenez dans AOMEI , Utilitaires , Explorer l'image

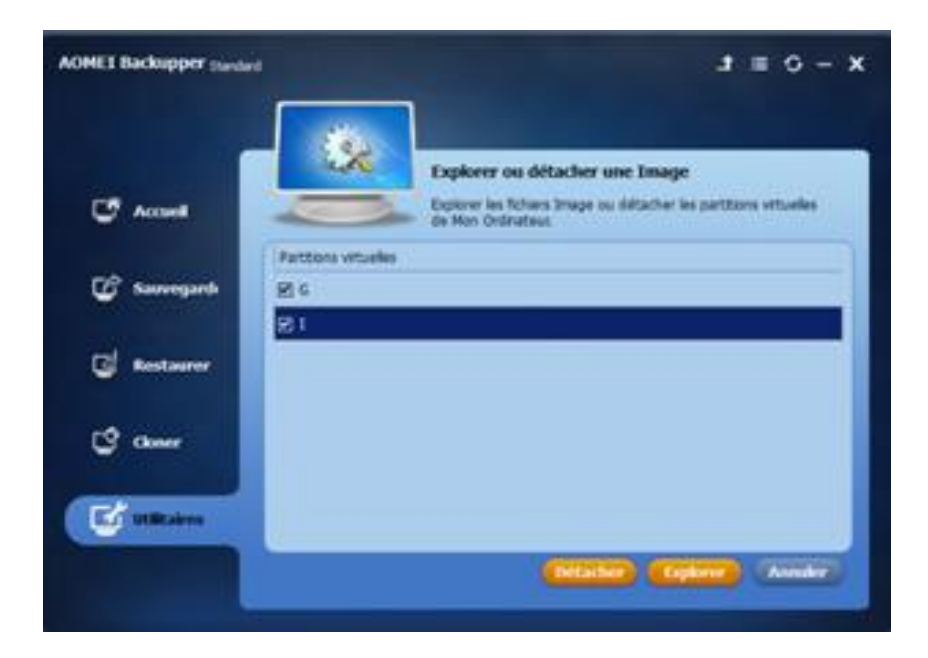

Cliquer sur les 2 disques G et I puis sur détacher ; les disques virtuels G et I ont disparu de l'explorateur Windows